### **Создание онлайн викторины через социальную сеть «Вконтакте»**

**(на примере проведения конкурса профессионального мастерства для педагогов «Знатоки математики» в рамках организации дистанционного заседания проблемной группы «Реализация образовательной области «Познавательное развитие» по формированию элементарных математических представлений»)**

> Коряпина Е.О., ст. методист МБДОУ «ЦРР – детский сад «Алёнушка» Сопочкина М.Н., воспитатель МБОУ «Начальная школа - детский сад М. Монтессори» Устьянский район

На сегодняшний день дистанционный формат проведения мероприятий является неотъемлемой частью организации образовательной деятельности в ДОУ со всеми участниками образовательных отношений. В дистанционный формат «окунаются» и дети, и родители, и, конечно же, педагоги. Большая роль здесь отводится педагогу (воспитателю, учителю-логопеду, педагогу-психологу, социальному педагогу и т.д.), как организатору образовательной деятельности в таком формате. Педагог изучает дистанционные образовательные технологии, перестраивает свою работу с режима «оффлайн» в режим «онлайн», другими словами, ищет новые возможности для осуществления образовательной и воспитательной работы.

Мы хотим познакомить вас с возможностью организации мероприятия (онлайн викторины) с педагогами дошкольных образовательных организаций через социальную сеть «Вконтакте».

Данный опыт можно использовать в рамках проведения педагогических советов, планерок, заседаний методических объединений в дистанционном формате.

Во-первых, почему именно через эту сеть. «Вконтакте» продолжает оставаться одной из самых популярных социальных сетей в России. Во-вторых, дает возможности размещать текстовую, аудио- и видеоинформацию. В-третьих, удобна, и проста в применении.

Итак, для начала необходимо создать группу «Вконтакте». Для этого нужно зайти на свою личную страницу в данной социальной сети, найти в меню слева пункт «Сообщества» (5-ая строчка) и нажать на него. Перед вами откроется новая страница, вверху которой будет кнопка «Создать сообщество», на нее также необходимо нажать **(Рисунок 1)**.

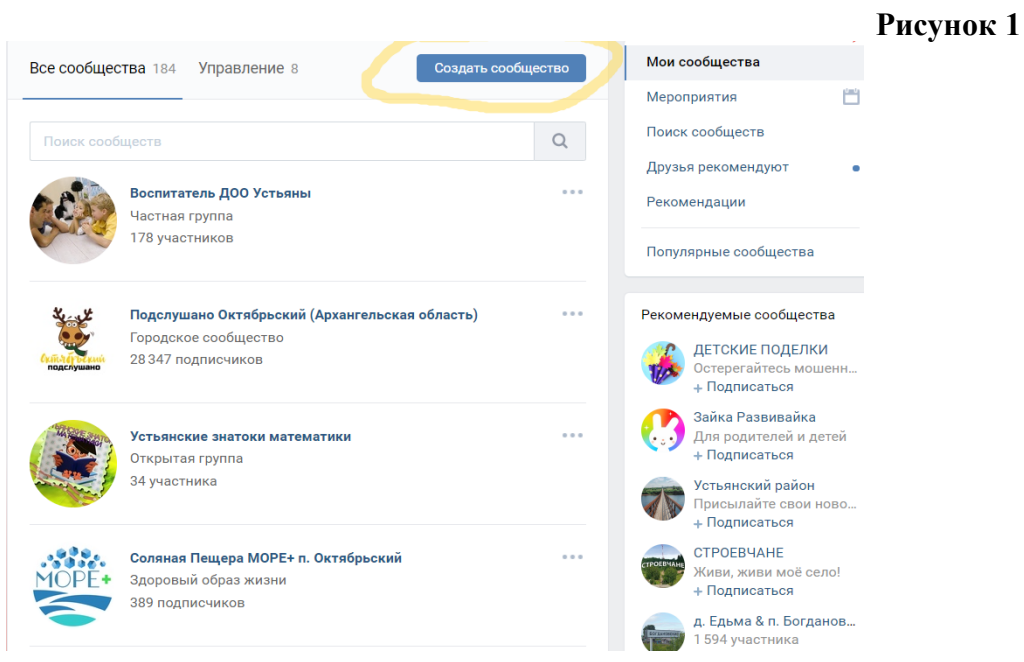

Затем откроется страница с новой группой, которую можно оформить по своему желанию и вкусу (сделать ее открытой/закрытой/частной, добавить фото и т.д.). Инструкции для этого довольно просты и понятны.

Перейдем непосредственно к самому процессу создания онлайн викторины. Вся работа будет проходить на стене созданной вами группы. Для этого вам нужно найти поле «Напишите что-нибудь» и заполнить так называемый «первый пост».

В первом посте можно написать любое приветственное слово/правила участия в викторине/предложить пройти регистрацию. Например **(Рисунок 2)**:

**Рисунок 2**

**Рисунок 3**

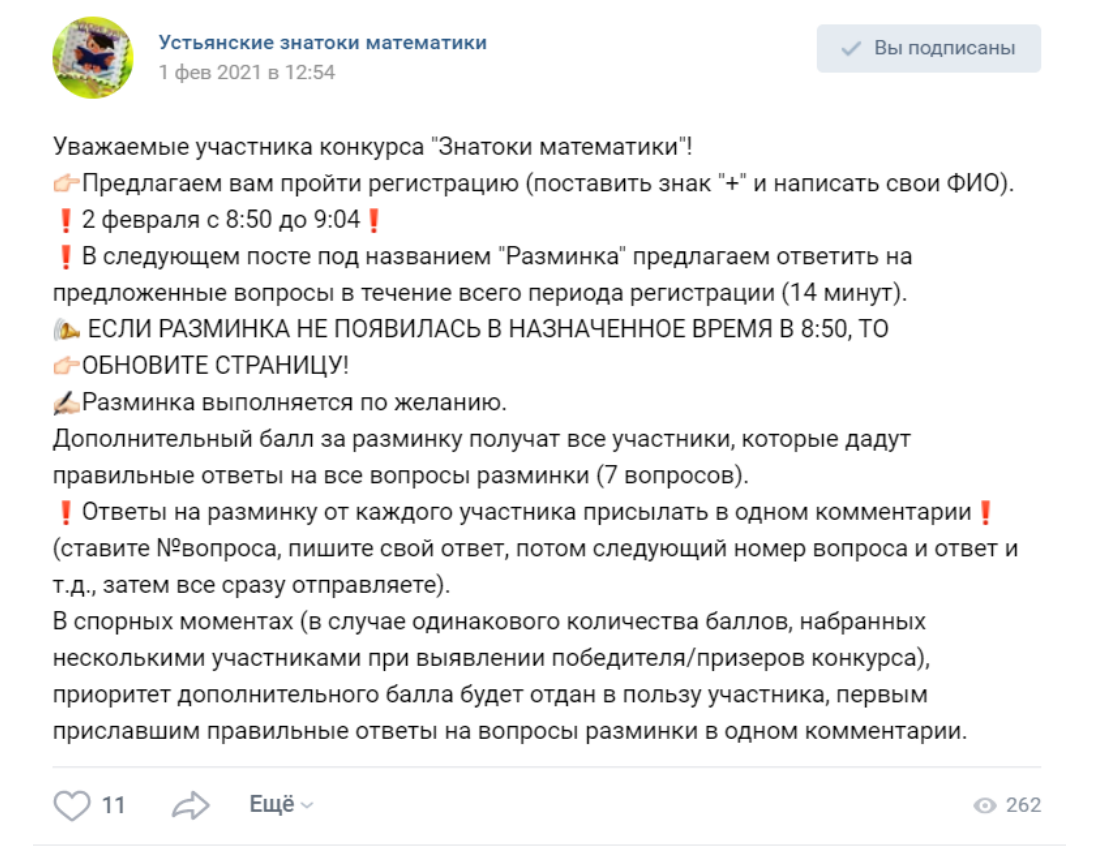

Далее, в следующих постах на той же стене группы размещаются вопросы/задания. Сколько у вас будет заданий, столько должно быть и постов. К примеру, пишите первый пост - первый вопрос (в нашем случае – вопросы разминки), **(Рисунок 3)**:

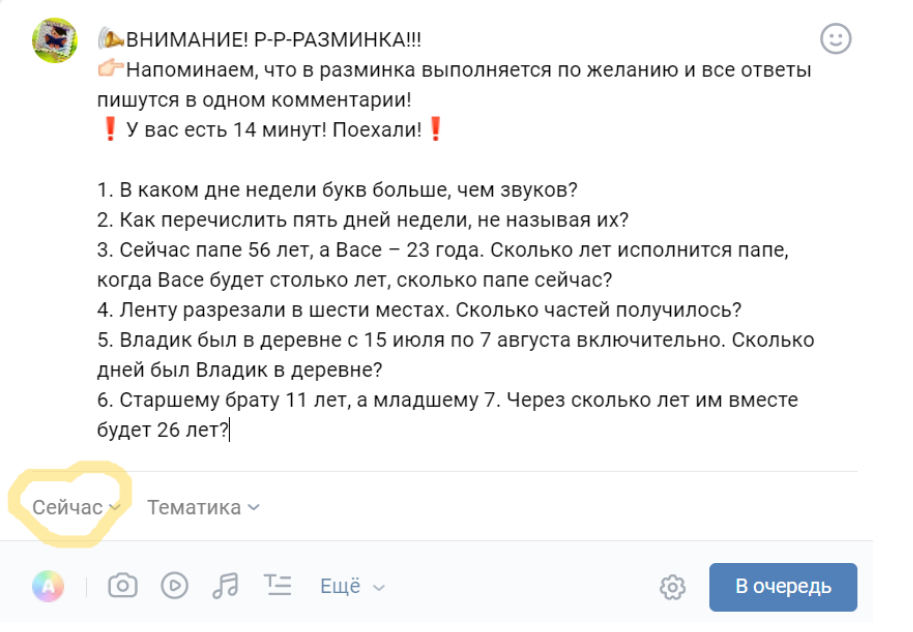

Затем нажимаете слева на слово «Сейчас» и перед вами открывается вот такое окно **(Рисунок 4)**:

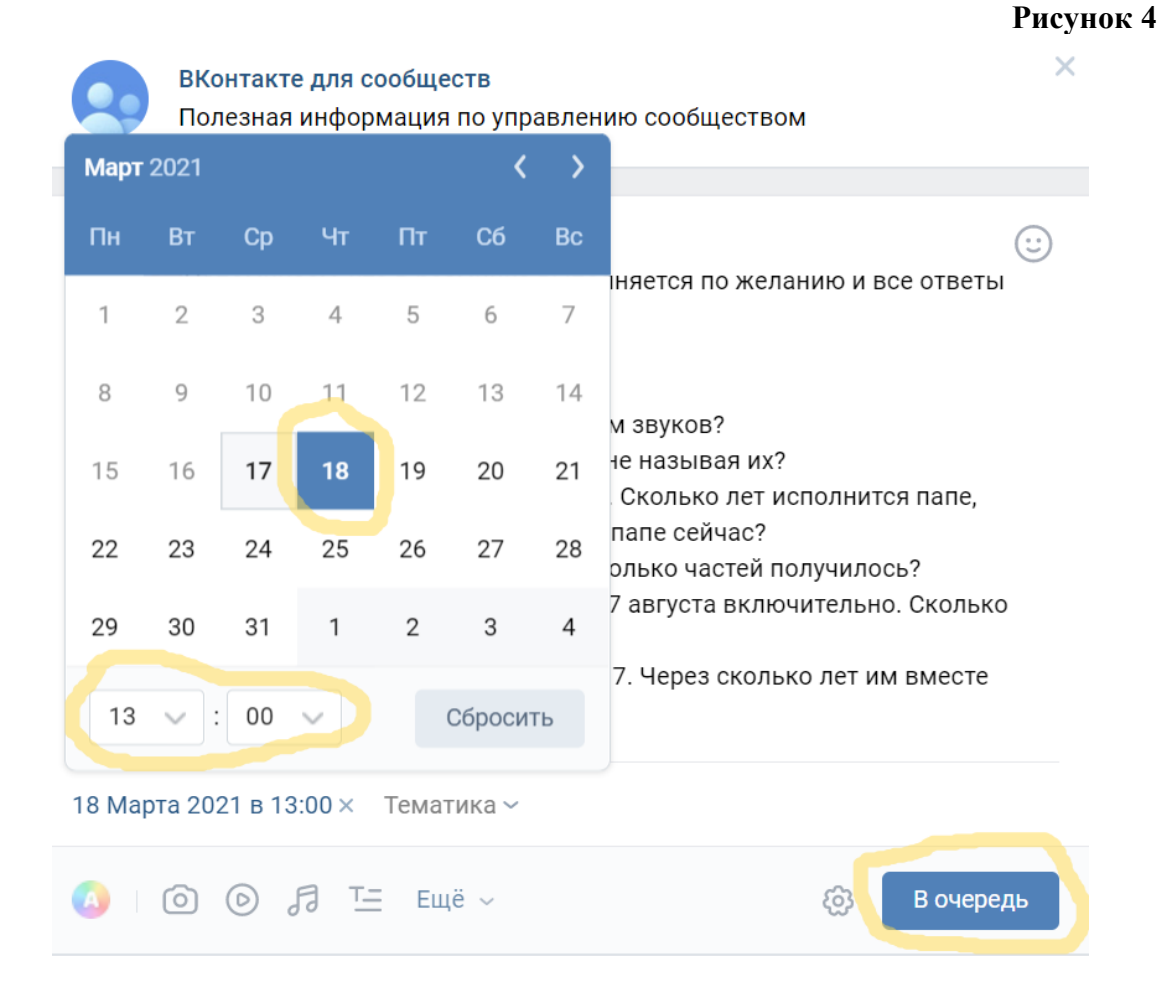

Вы видите перед собой календарь, в котором можно выбрать месяц, день и время опубликования вашего вопроса/задания. Допустим, вы проводите мероприятие 18 марта, и, к примеру, в 13.00 вам нужно, чтобы в сообществе появился первый вопрос. Для этого необходимо нажать на цифру 18 в календаре, а внизу календаря выбрать нужное вам время. Пусть это и будет 13.00. Затем нажимаете кнопку «В очередь». Перед вами откроется следующее **(Рисунок 5)**:

### **Рисунок 5**

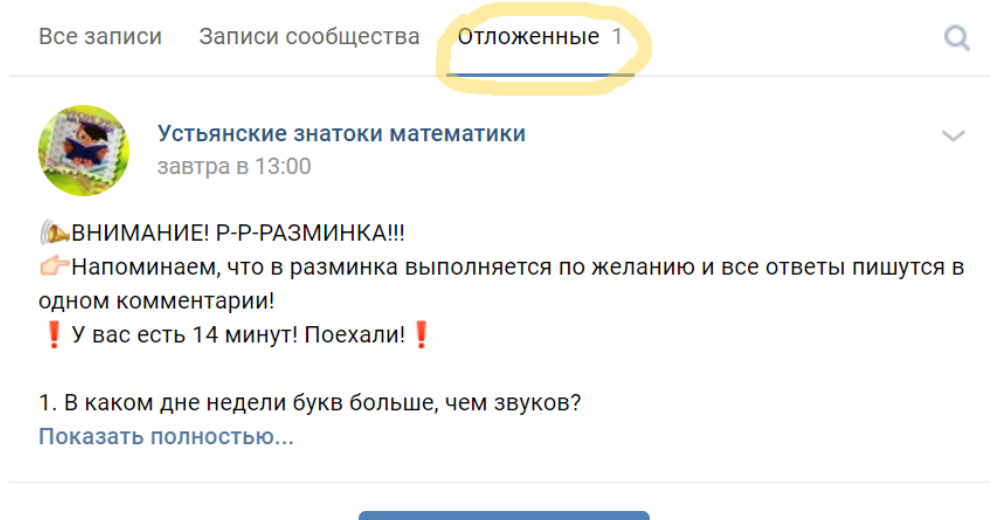

Опубликовать сейчас

Это означает, что вы «отложили» публикацию данного поста на 18 марта на 13.00. Внизу находится кнопка «Опубликовать сейчас», но ее **нажимать не нужно**, так как в этом случае пост будет опубликован прямо сейчас.

Переходите к следующему вопросу. Его размещаете на стене в новом посте (на рисунке там, где галочка), **(Рисунок 6)**:

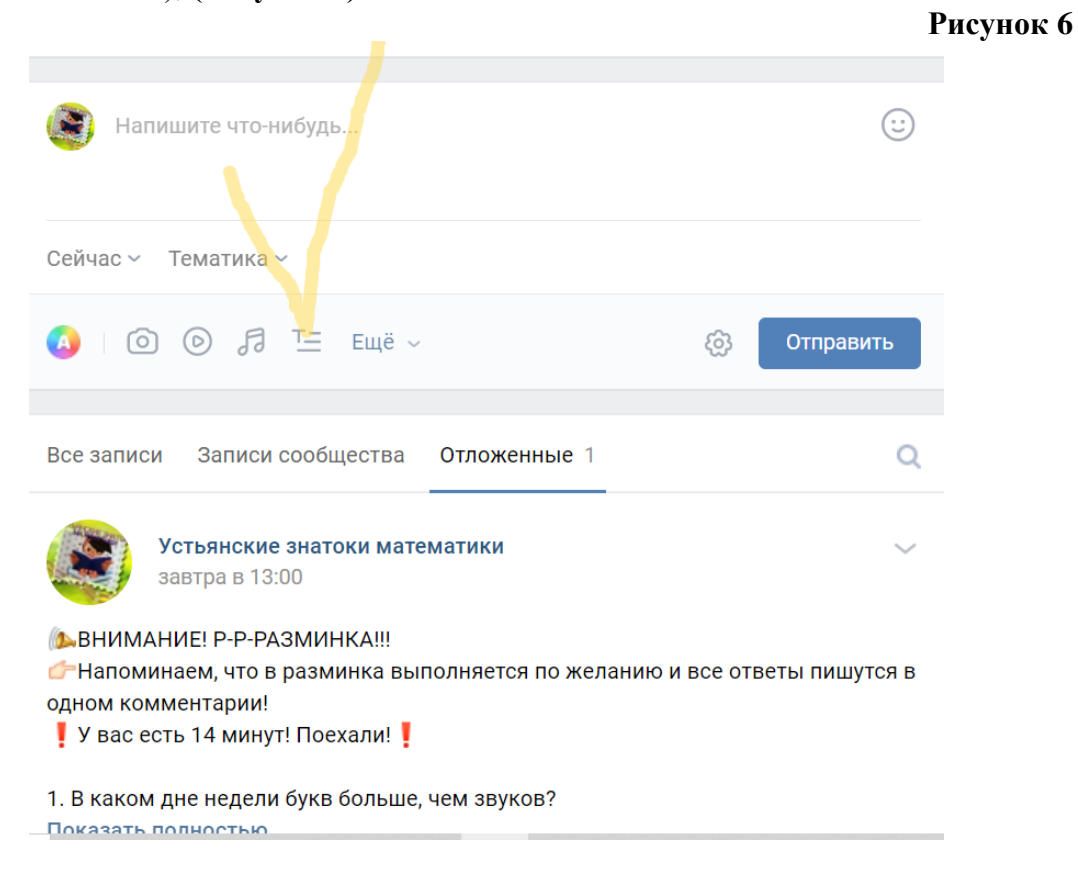

# Например **(Рисунок 7)**:

## **Рисунок 7**

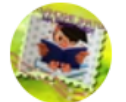

Устьянские знатоки математики завтра в 13:14

Вопрос №1.

Выберите наиболее точное, на ваш взгляд, определение времени (в ответе указать только букву).

а) «время» - это промежуток той или иной деятельности, в который совершается что-нибудь, последовательная смена часов, дней, лет.

б) «время» - не что иное, как искусственно придуманная человеком мера измерения расстояния между двумя событиями.

в) «время» - вращение, взаимосвязь прошлого, настоящего, будущего, показывает длительность событий, их периодичность, последовательность и измеряется веками, годами, минутами. Длительность временного действия мы определяем словами: «долго», «быстро», «сегодня», «завтра».

г) «время» - физическая реальность, меняющая свой бег вследствие движения тел.

8 Время ответа на вопрос: 2 минуты. Следующий вопрос в 13:16.

Необходимо обратить внимание: сколько минут отводится для того, чтобы ответить на вопрос, столько минут и должно быть задано на момент появления следующего вопроса. То есть, если вопрос публикуется в 13.00 (как в случае с вопросами «разминки), и

дается 14 минут, чтобы на него ответить, то, следующий вопрос должен появится в 13.14 и т.д.

В отложенных записях можно изменить дату и время, если вдруг она совпадет с датой и временем какого-либо из заданных вопросов, то на экране появится информация, что эта дата и время уже «заняты».

Таким же образом, размещаются и остальные вопросы.

Ответы на них педагоги пишут в комментариях. Если у вас в одном посте будет несколько вопросов, например, вы оформляете один пост на 5 вопросов («разминка»), то обязательно предупредите своих участников писать ответы на все 5 вопросов в одном комментарии без нажатия клавиши Enter (можно писать ответы через точку, запятую), иначе каждый из 5 ответов уйдет отдельно, что создаст неудобства, если вам надо оценить ответы на разминку в целом, а участников много. Если у кого из участников «улетит» первый ответ, а потом они в этом же комментарии начинают добавлять остальные, то это будет не честно по отношению к остальным участникам. Поэтому нужно четко обозначить правила: все ответы на вопросы разминки отправлять одним комментарием, иначе балл не будет начислен.

Подсчет баллов и подведение итогов можно сделать следующим образом (на примере конкурса «Знатоки математики»): *Победитель и призёры Конкурса определятся по наибольшему количеству баллов. Будут учитываться правильность ответов и порядок их написания под каждым предъявляемым вопросом (участник, первый написавший правильный ответ, получает 4 балла; второй – 3 балла; третий – 2 балла; остальные (правильно ответившие 4-ым, 5-ым, 6-ым и т.д. по счёту – по 1 баллу). Неправильный ответ – 0 баллов.*

Примерный бланк фиксации результатов (протокол) представлен в **Приложении 1.**

**Рисунок 8**

Ниже представлен пример того, как выглядели ответы педагогов - участников конкурса «Знатоки математики» (группа «Вконтакте» Устьянские знатоки математики), **(Рисунок 8)**:

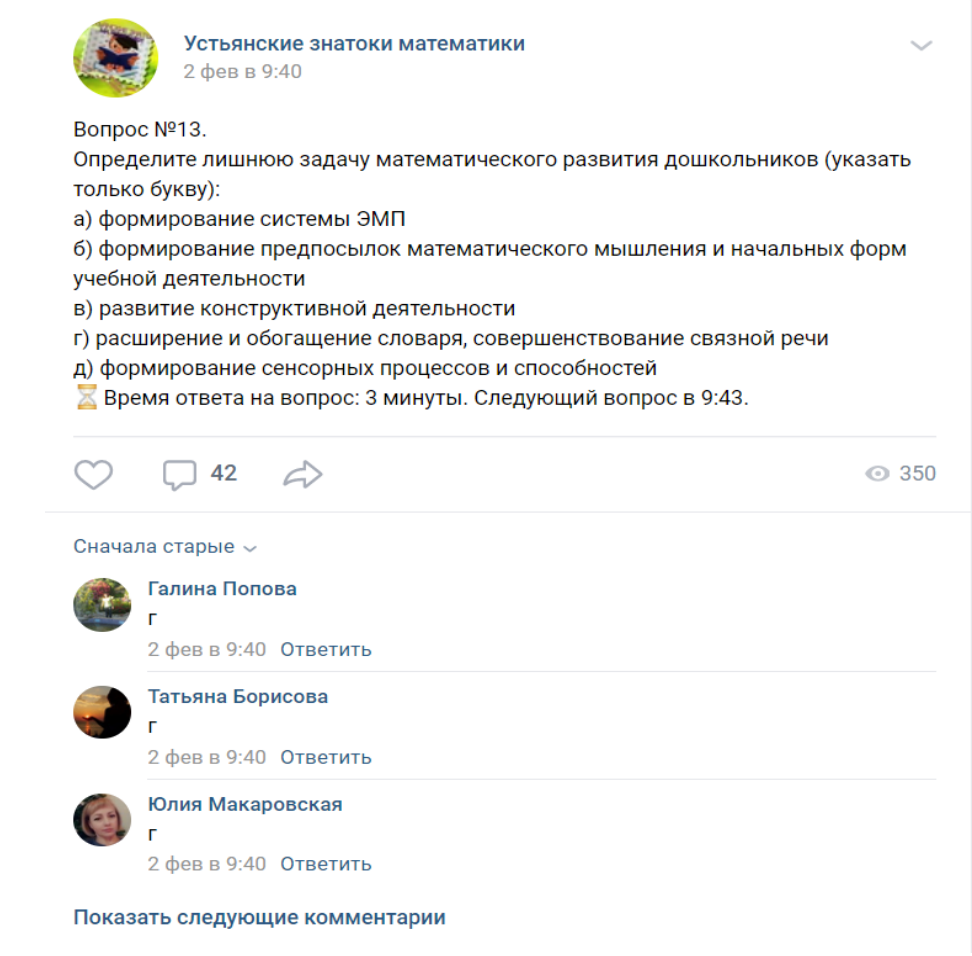

Для организации данного мероприятия нами было разработано соответствующее Положение, памятка участника. Педагог, набравший наибольшее количество баллов был отмечен дипломом 1 степени, призеры (2 и 3 места) – дипломами 2 и 3 степени, остальными педагоги – справками-подтверждениями за участие.

### **Приложение 1**

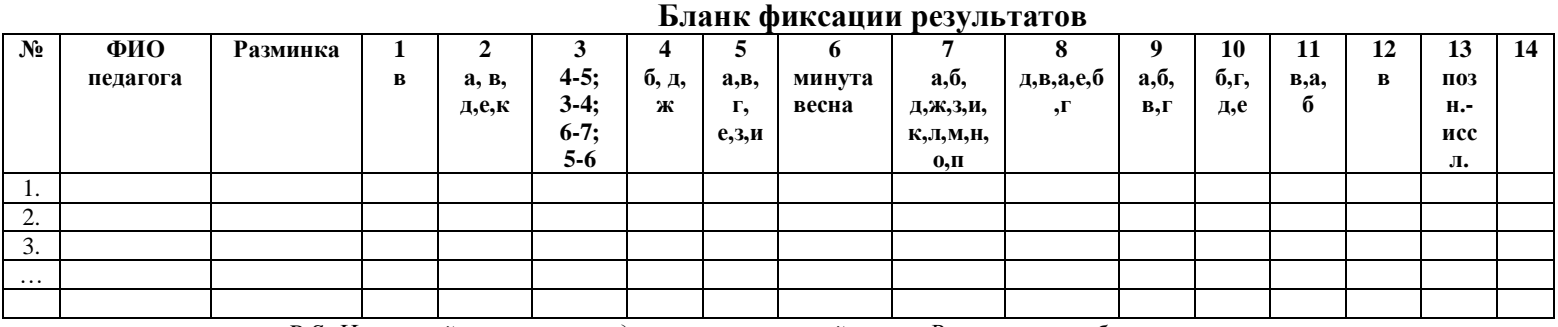

*P.S. На личной страничке педагога в социальной сети «Вконтакте» обычно указывается только имя и фамилия пользователя, но так как нам были отправлены предварительные заявки на участие в Конкурсе, мы знали, что, к примеру, Мария Петрова, это педагог Мария Ивановна Петрова.*